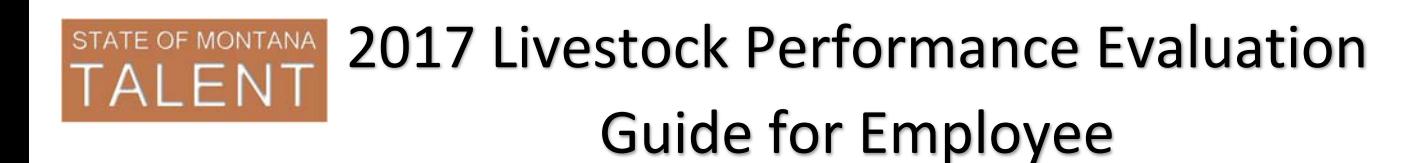

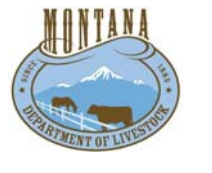

Updated: 9/21/2017

This guide will assist you in entering your 2017 goals and completing your 2017 self-evaluation.

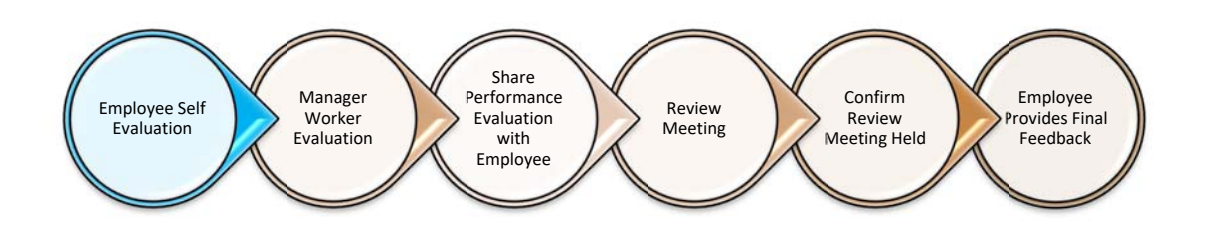

## **Navigation:**

- **1.** Login
	- a. Access the Talent system: https://sabhrsi.mt.gov/
		- i. Click the **Talent** button
	- b. Login:
		- i. The first time you log in, use the below username/password:

Username = **your employee ID number** *(6-digit number on your badge, not c#)*

Password = **your last name (lowercase) + last 4 digits of your SSN** *(example: murphy1234)*

*\*If the default login does not work for you, please email talent@mt.gov to have your password reset.*

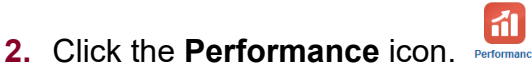

- **3.** Locate the **Livestock 2017-2018 Employee Performance Evaluation.**
- **4.** Under 'My Next Task', click **Worker Self-Evaluation**.

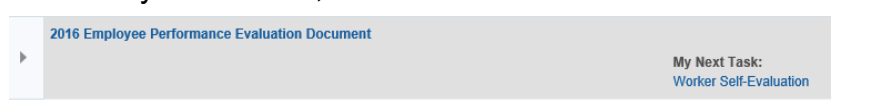

**5.** You will get a popup to verify the date range and your manager. If correct, click **Continue\***. You will get a confirmation message that the document was created, click **OK**.

\**if the manager name is incorrect, notify your HR office* 

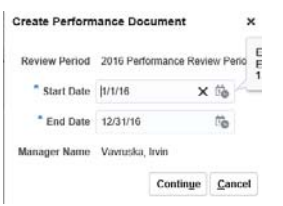

**You are now ready to begin the goal section.** 

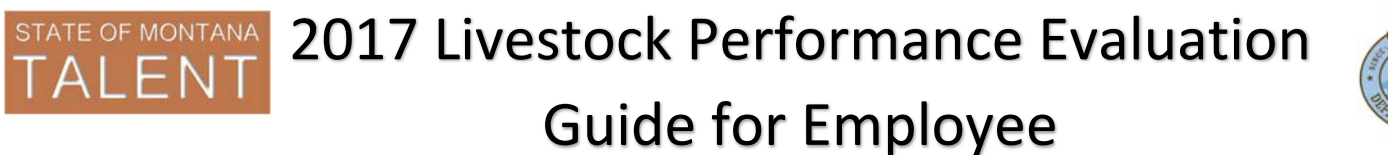

# Updated: 9/21/2017

- **1.** In this section you will enter goals for this review period and comment on each.
- **2.** The Goals Section box will be highlighted in blue. Click the **Add** button to add a goal.

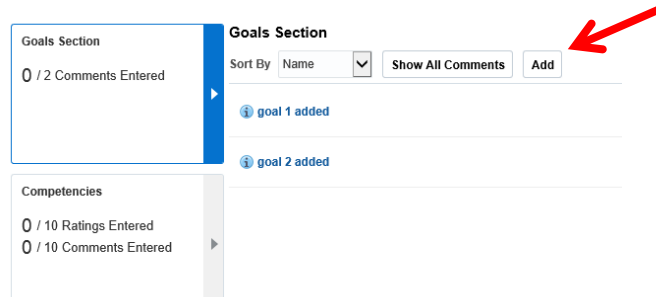

**3.** You'll get a popup box to enter the goal. Fill in the **Goal Name** and **Description** then click **Save and Close**.

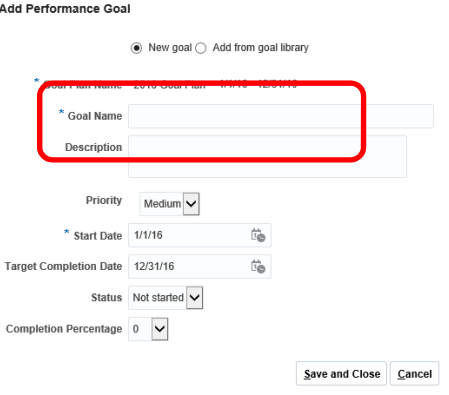

Repeat until all goals are entered.

- **4.** Once you've added all goals, it's time to comment on each. There are a few ways to do this:
	- a. Click **Show All Comments** to quickly provide comments on each, OR
	- b. Click on the goal name in blue *(recommended as this allows you to review the goal information)*

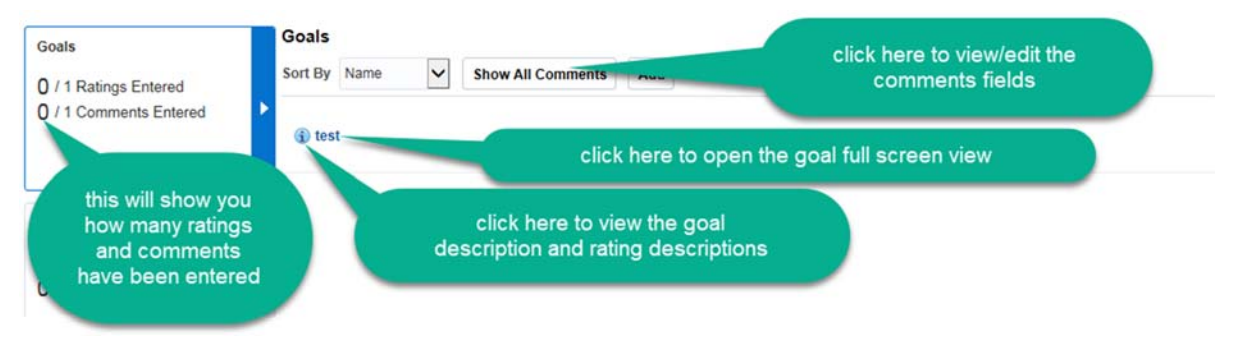

*It's a good idea to click Save at the top of the page often so you don't risk losing any work.* 

Once you have commented on every goal, you are ready to move to the competency section.

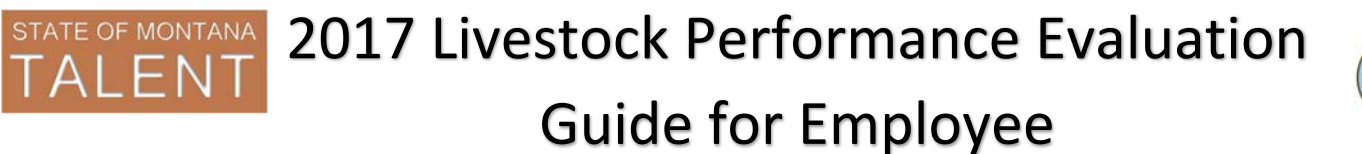

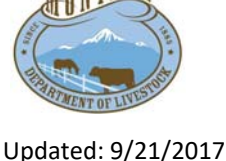

# **Competency Section:**

In this section you will provide self-evaluation comments and rate yourself on each competency.

**1.** Click the chevron icon in the Competencies box. You will see the list of competencies.

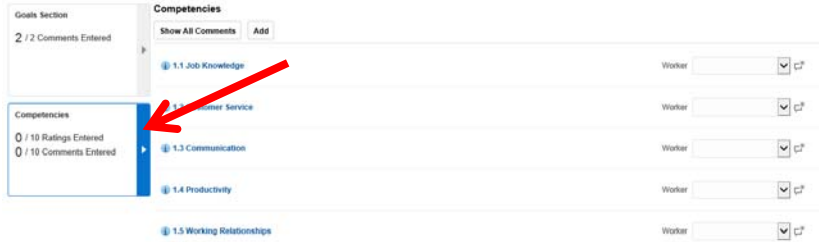

- **2.** Rate yourself on each competency:
	- *a.* Click on the competency name in blue.

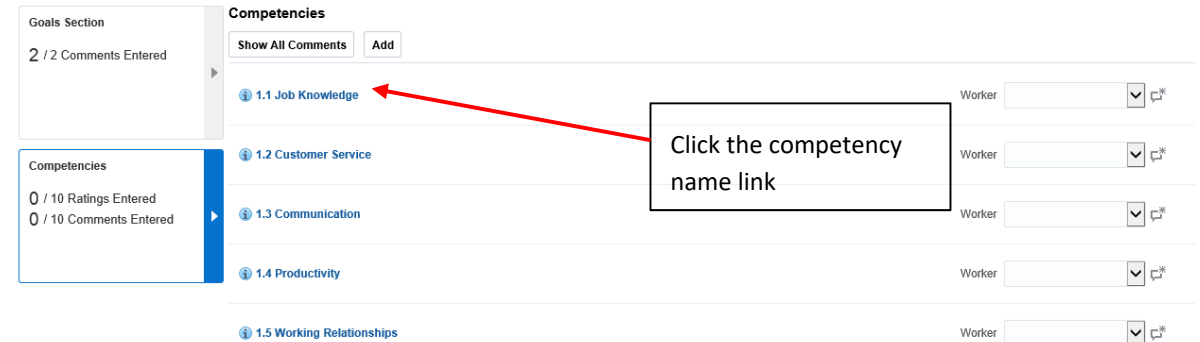

- b. Review the description of the competency.
- c. Select a self-evaluation rating.
- d. Enter self-evaluation comments.
- e. Click the 'Next' icon to move to the next competency. When finished entering ratings and comments for each competency, click **Done.**

*\*It's a good idea to click Save at the top of the page after entering each comment, or as often as you would like so you don't risk losing any work.* 

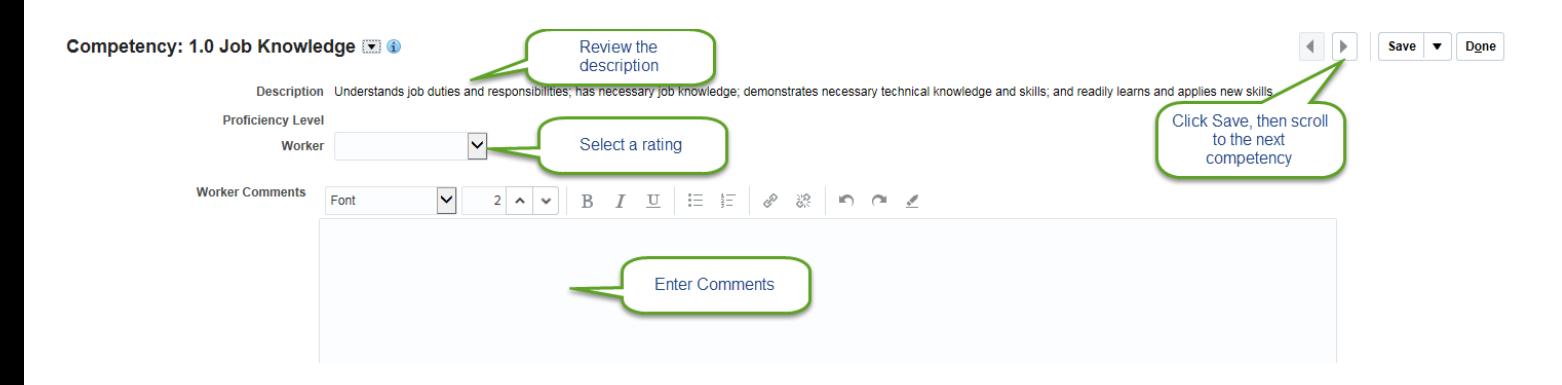

*\*The comment icon, to the right of each competency, will turn green once a comment has been entered.* 

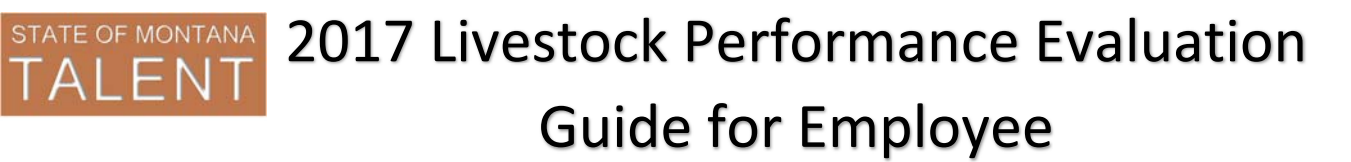

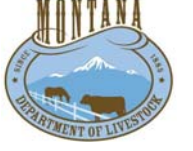

Updated: 9/21/2017

- **3.** Once you have commented on every competency, you are finished with the self-evaluation.
- **4.** Click **Submit** at the top of the page to allow your supervisor to review your self-evaluation.

**Your supervisor will receive and email letting them know you have completed the self-evaluation. Once they have provided the manager evaluation and confirmed that the review meeting was held, you will continue with the steps below.** 

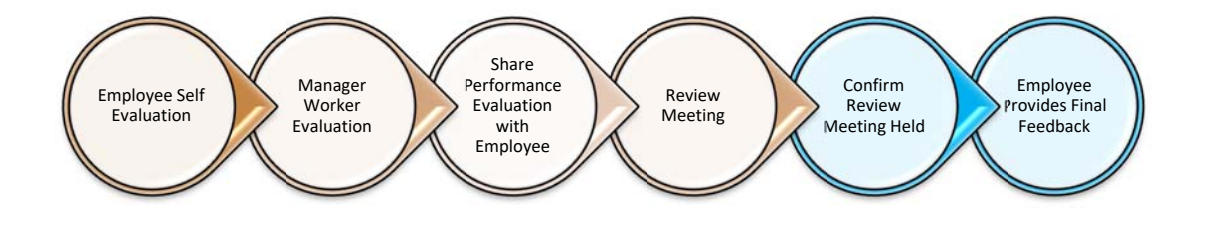

## **Confirm Review Meeting:**

- **1.** Locate the **Livestock 2017-2018 Employee Performance Evaluation.**
- **2.** Under 'My Next Task', click **Confirm Review Meeting Held**.
- **3.** Click **OK**.

#### **Final Feedback:**

- **1.** Click on the next task: **Provide Final Feedback**
- **2.** Enter final feedback comments *\*Optional*
- **3.** Select the confirmation checkbox click **Submit**